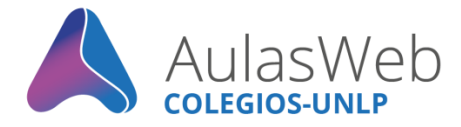

## Bienvenida a **AulasWeb Colegios Docentes**

Desde la Dirección General de Educación a Distancia y Tecnologías de la UNLP, se realiza la administración del entorno virtual de enseñanza y aprendizaje "**AulasWeb Colegios**". Te lo presentamos.

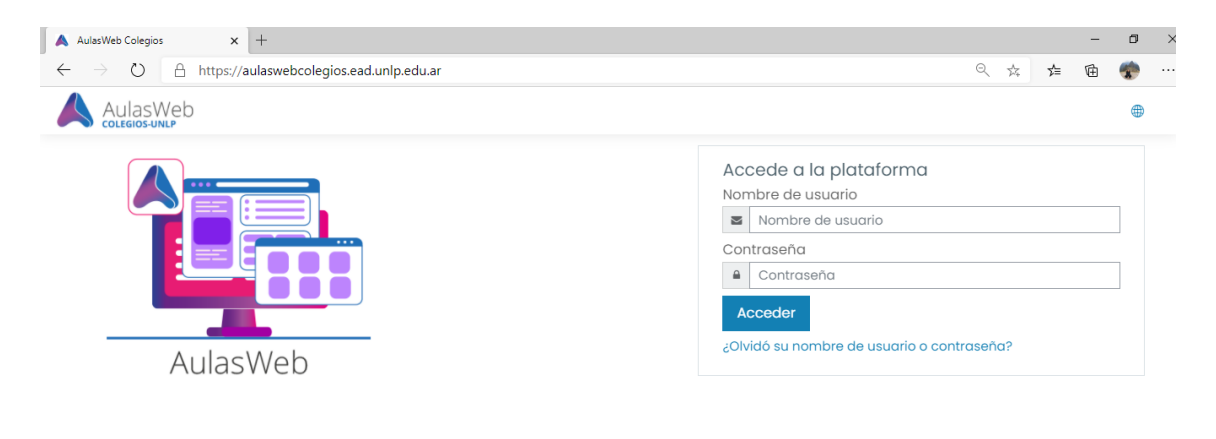

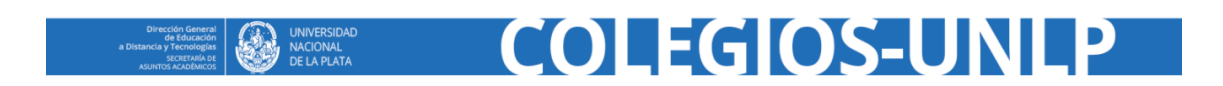

## **El aula**

Al acceder con su usuario y clave en uso, encontrará su muro, también denominado "*Área personal*" con el enlace a las aulas en cuales se encuentra matriculado.

En esta primera vista podrá visualizar también al Bloque 1, compuesto por: Perfil, Correo interno y Notificaciones.

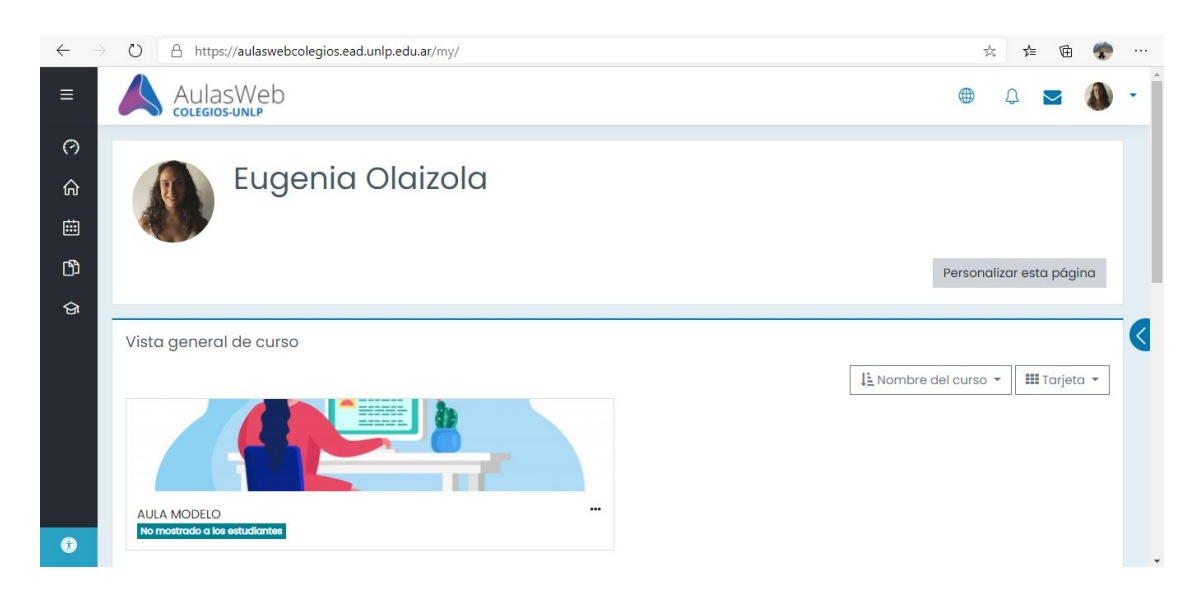

COLEGIOS-UN

 $\mathsf{P}$ 

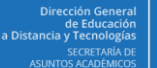

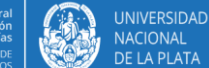

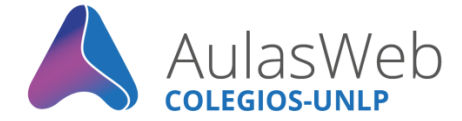

Al ingresar a su aula podrá visualizar su estructura, las opciones y herramientas disponibles para enseñar y aprender. Asimismo, tendrá disponible el Bloque 2, integrado por la *Rueda de configuración* que posibilita ingresar a la administración del curso y *Activar Edición.*

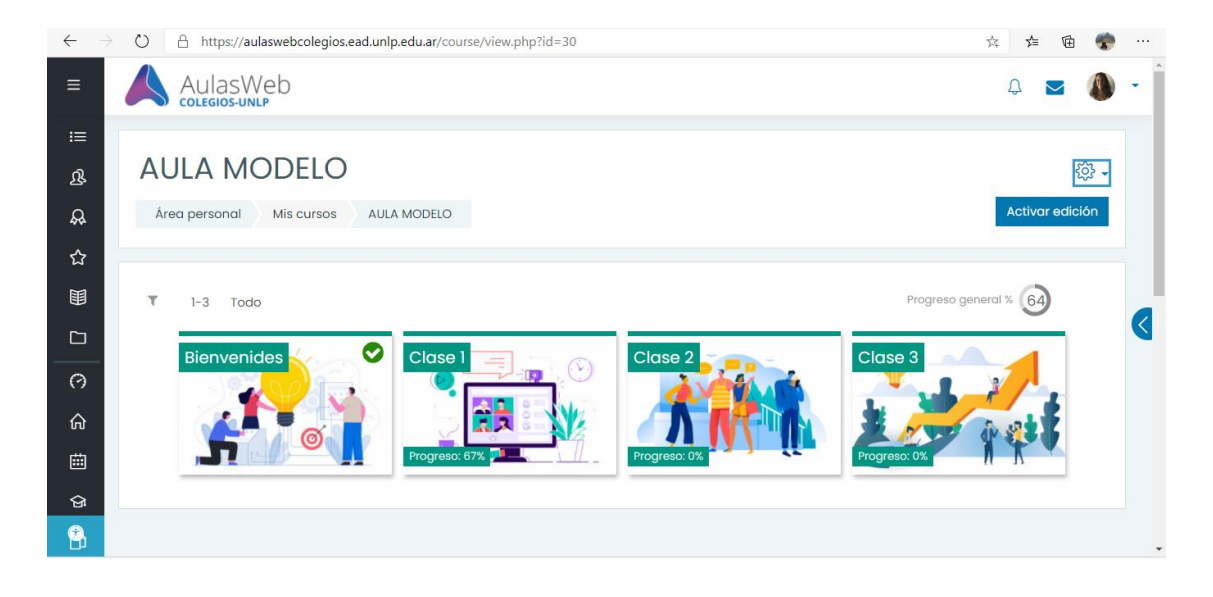

Desde la Rueda de configuración  $\bigotimes$  *Editar ajustes* podrá conocer el nombre corto del curso y visibilizar u ocultar el aula. Se sugiere poner visible desde el momento de inicio del curso y/o matriculación del grupo de estudiantes.

## **Importante**

Se recuerda que no debe modificarse el nombre del aula ya que esta información se corresponde con un expediente presentado por las autoridades de las facultades y establecimientos de la UNLP. Si existe la necesidad de modificar el nombre del aula deberá contactarse con: educacionadistancia@presi.unlp.edu.ar

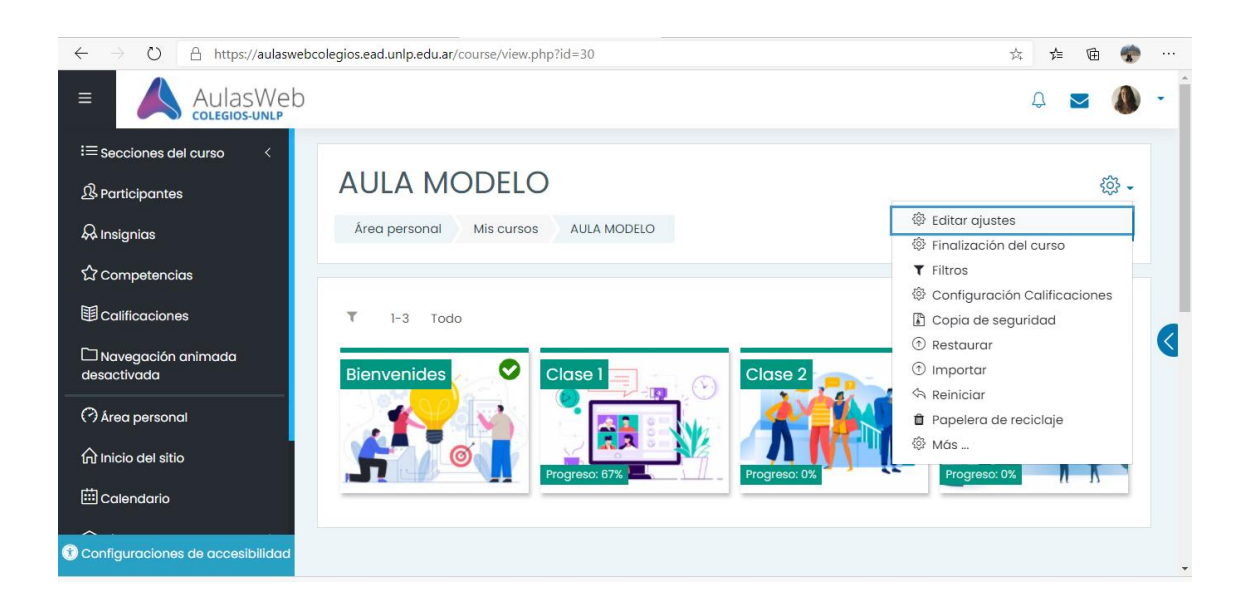

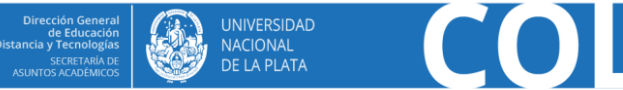

## COLEGIOS-UN

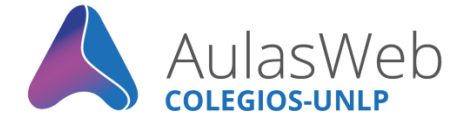

Ingresando a la opción *Más…* se puede acceder en una nueva ventana a las herramientas administrativas generales que permiten realizar informes del curso o generar un banco de preguntas.

Una segunda solapa denominada Usuarios, permite la gestión de los usuarios del curso. Entre sus herramientas encontraremos la opción Métodos de matriculación en la cual se encuentra: la opción Solicitar Inscripción (acceso desde el nombre) que usaremos para aceptar las solicitudes de matriculación/inscripción de nuestros/as alumnos/as, si es que usamos esa opción de matriculación, al momento de incluirlos/as en el aula.

Para aceptar las matriculaciones también se puede ir a: Participantes \_ Rueda de configuración \_ Métodos de matriculación e ingresar a la configuración del método. De tener pedidos, se desplegará el listado para poder aceptar las solicitudes.

Por último, como docente con permisos de edición, advertirá que desde la opción Activar edición se presentan todas las posibilidades, herramientas, funcionalidades para armar y diseñar el aula; desde: *añadir una actividad o recurso* conocerá el selector de actividades y herramientas disponible.

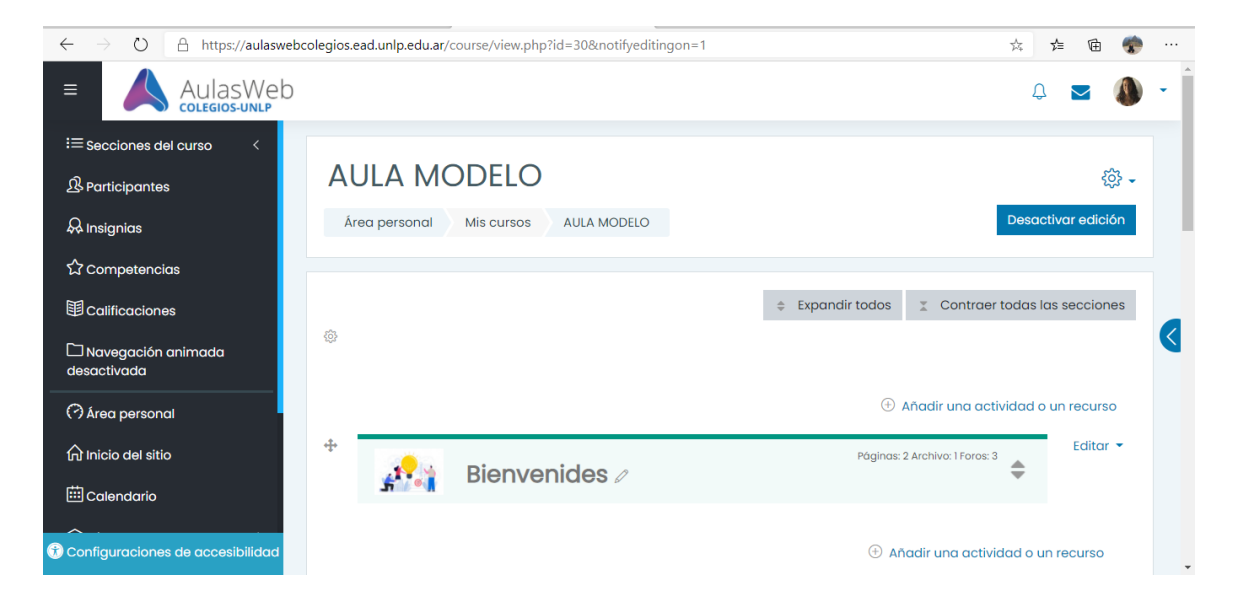

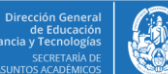

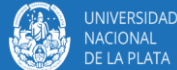